### **Caixa de Ferramentas >>>**

# Monitoramento de concorrência

### **Parte 1**

Neste mundo competitivo, onde tudo muda muito rápido, acompanhar os passos da concorrência é uma estratégia de marketing indispensável.

A prática do monitoramento traz benefícios para as vendas, para os clientes e para o atendimento, além de ajudar a atualizar sua empresa com o que há de mais novo no mercado.

E aí, quer conhecer ferramentas que vão ajudá-lo a fazer um monitoramento eficaz? Esse tutorial é pra você! Clique em **COMEÇAR !**

### **COMEÇAR**

# Vantagens do monitoramento da concorrência

- > Conhecer mais o seu mercado de atuação;
- > Entender o que o seu público-alvo pensa sobre as ações que a sua empresa realiza;
- > Enxergar as forças e fraquezas do seu negócio para que os resultados estejam alinhados ao objetivo.

# Vamos começar?

Para iniciar o monitoramento da concorrência, é preciso:

- > Saber o que se pretende examinar e escolher a plataforma adequada;
- > Fazer análises em partes, para se planejar e aplicar as melhorias no seu negócio;
- > Começar aos poucos. Não tente fazer todas as melhorias e análises de uma vez.

# Ferramentas gratuitas de monitoramento

Vamos conhecer algumas ferramentas gratuitas para te ajudá-lo nesse processo?

# FACEBOOK INSIGHTS

# Facebook Insights

A ferramenta ajuda a mensurar resultados do seu negócio com base em dados do comportamento da sua audiência.

Ou seja, se você estiver em dúvida sobre o formato de anúncio (foto ou vídeo), por exemplo, a plataforma serve de bússola, mostrando o que dá mais resultados e, consequentemente, mais visibilidade.

### **Caixa de ferramentas >>> 7** de 28

# **Facebook Insights**

Alguns dados fornecidos pela platafor[m](https://www.facebook.com/index.php?next=https%3A%2F%2Fbusiness.facebook.com%2Flatest%2Finsights%2Fpeople%3Fentrypoint%3Daudience_insights%26nav_ref%3Daudience_insights)a e que facilitam a compreensão dos consumidores são:

- > Desempenho das páginas da empresa;
- > Quantidade de seguidores;
- > Hábitos de consumo dos usuários;

**PRÓXIMO**

> Dados demográficos.

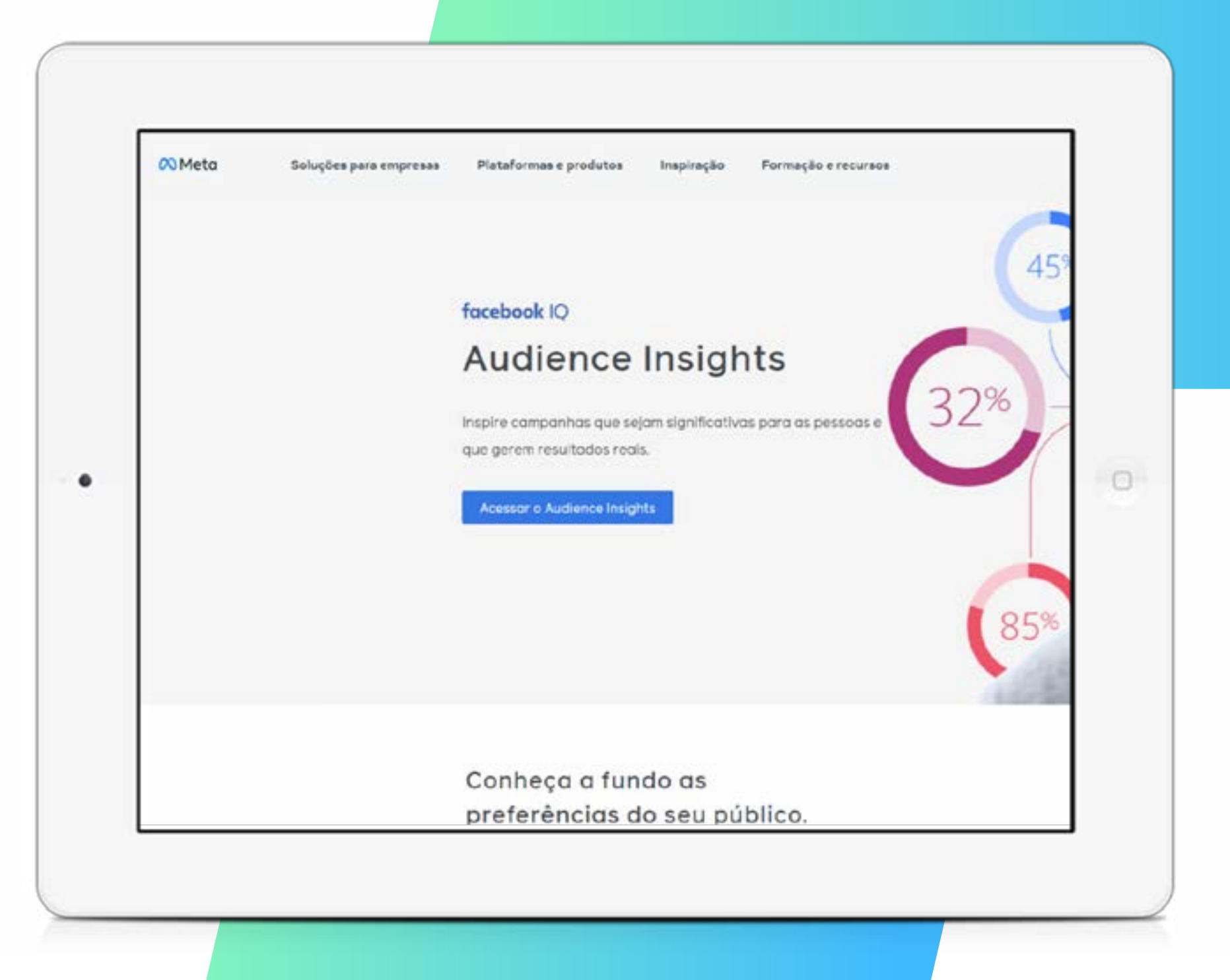

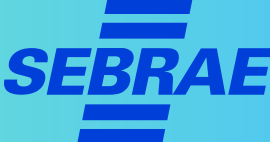

# **Caixa de ferramentas >>>** 8 de 28

## **Facebook Insights**

#### **Como usar o Facebook Ad[s](https://www.similarweb.com/pt/)**

- 1. Para acessar, é preciso que a sua empresa tenha uma Página no Facebook. Se ainda não tem, confira o passo a passo [aqui;](https://m.facebook.com/help/104002523024878?locale=pt_BR&_rdr)
- 2. Acesse o Facebook Audience Insights no link [https://tinyurl.](https://tinyurl.com/2p8tevxr) [com/2p8tevxr](https://tinyurl.com/2p8tevxr) ou no próprio gerenciador da plataforma na aba "Informações";

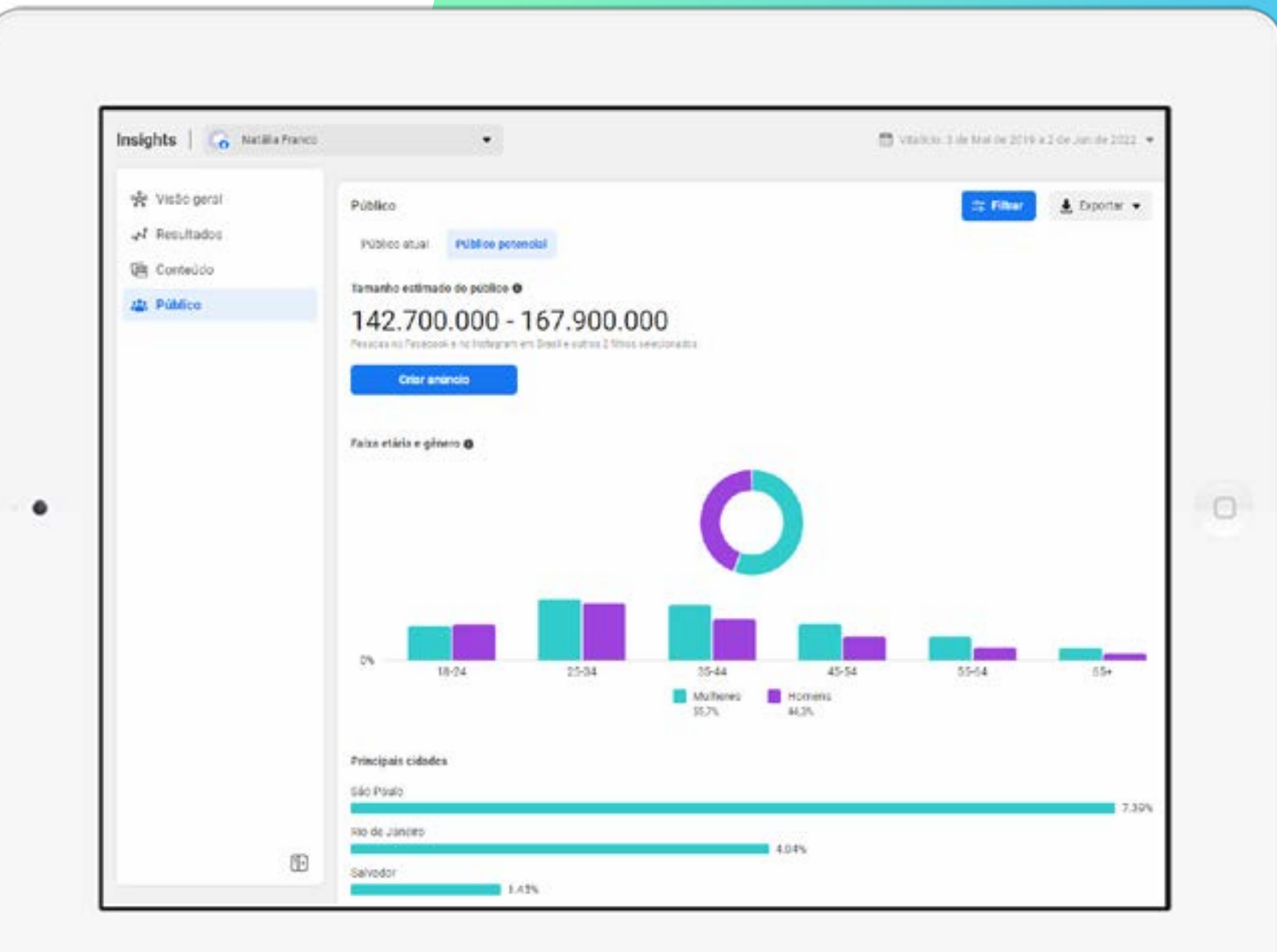

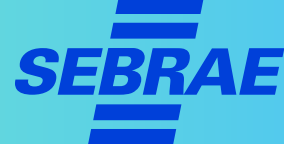

## **Caixa de ferramentas >>> 9** de 28

## **Facebook Insights**

#### **Como usar o Facebook Ad[s](https://www.similarweb.com/pt/)**

- 3. No painel, é possível verificar curtidas, visualizações e alcance da publicação e configurar pelo período que preferir;
- 4. Para monitorar a concorrência, existe a opção "Páginas para Acompanhar". É nela que você consegue comparar o desempenho das publicações com o de outras páginas semelhantes à do seu negócio.

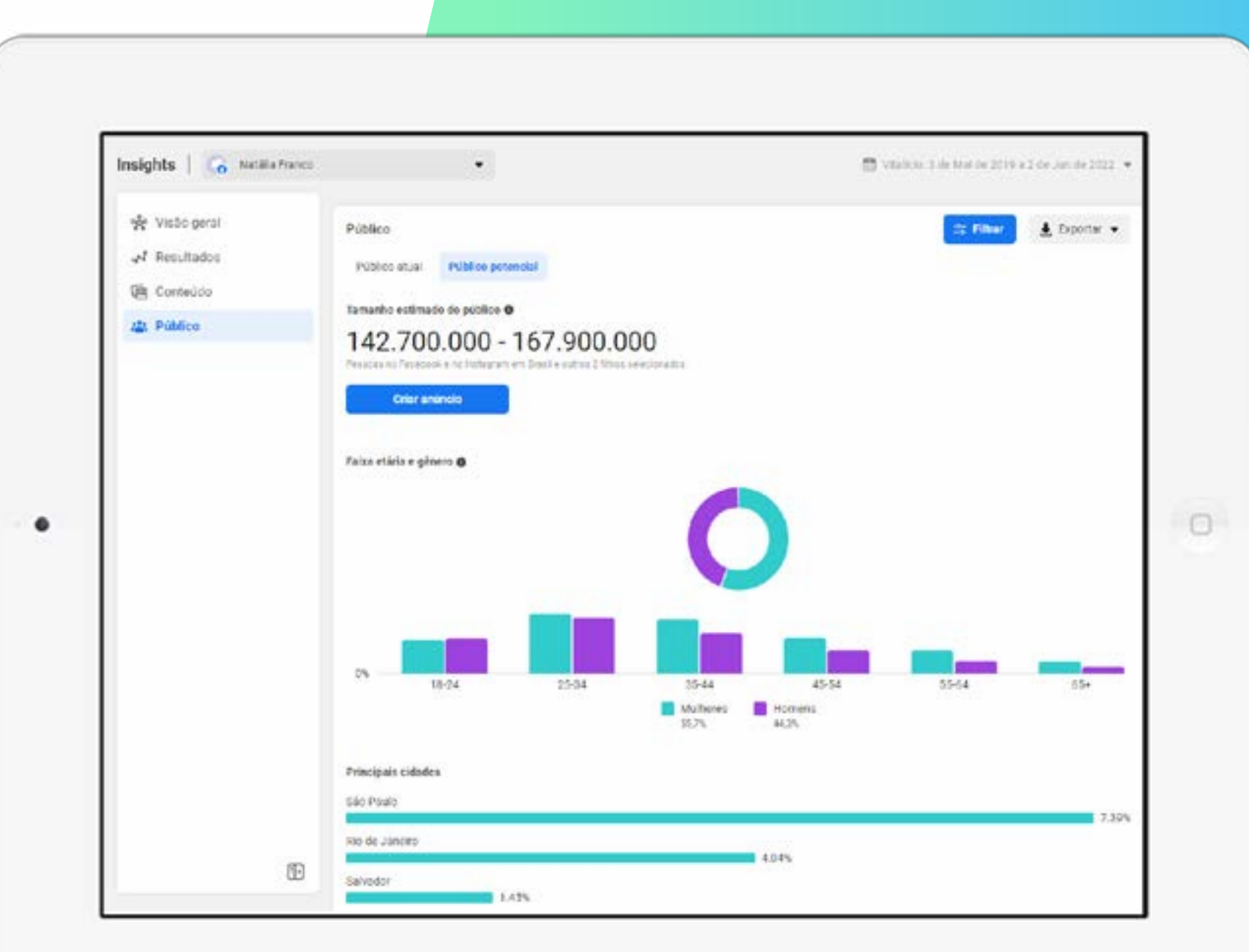

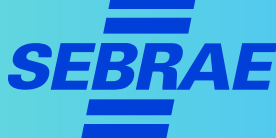

# SIMILARWEB

# Similarweb

A ferramenta ajuda a analisar sites e aplicativos da concorrência. Entre os dados apresentados estão:

- > Ranking do site em relação ao tráfego, ou seja, à movimentação dos usuários na página do site, nas mídias sociais e nos anúncios;
- > Taxa de rejeição;
- > Palavras-chave para melhorar o resultado no mecanismo de busca;
- > Entre outras funcionalidades.

#### **Importante**

Não são todos os sites que trazem essas informações.

### **Caixa de ferramentas >>> 12** de 28

### **Similarweb**

#### **Como usar o Similarweb**

- 1. Faça o login em <https://www.similarweb.com/pt/>;
- 2. Clique na opção "busca" e digite o endereço do site do seu negócio;
- 3. Em seguida, adicione um novo site para comparar;
- 4. Pronto! A partir daí você consegue ter um mapa de dados demográficos de público, tráfego, engajamento da concorrência e muito mais.

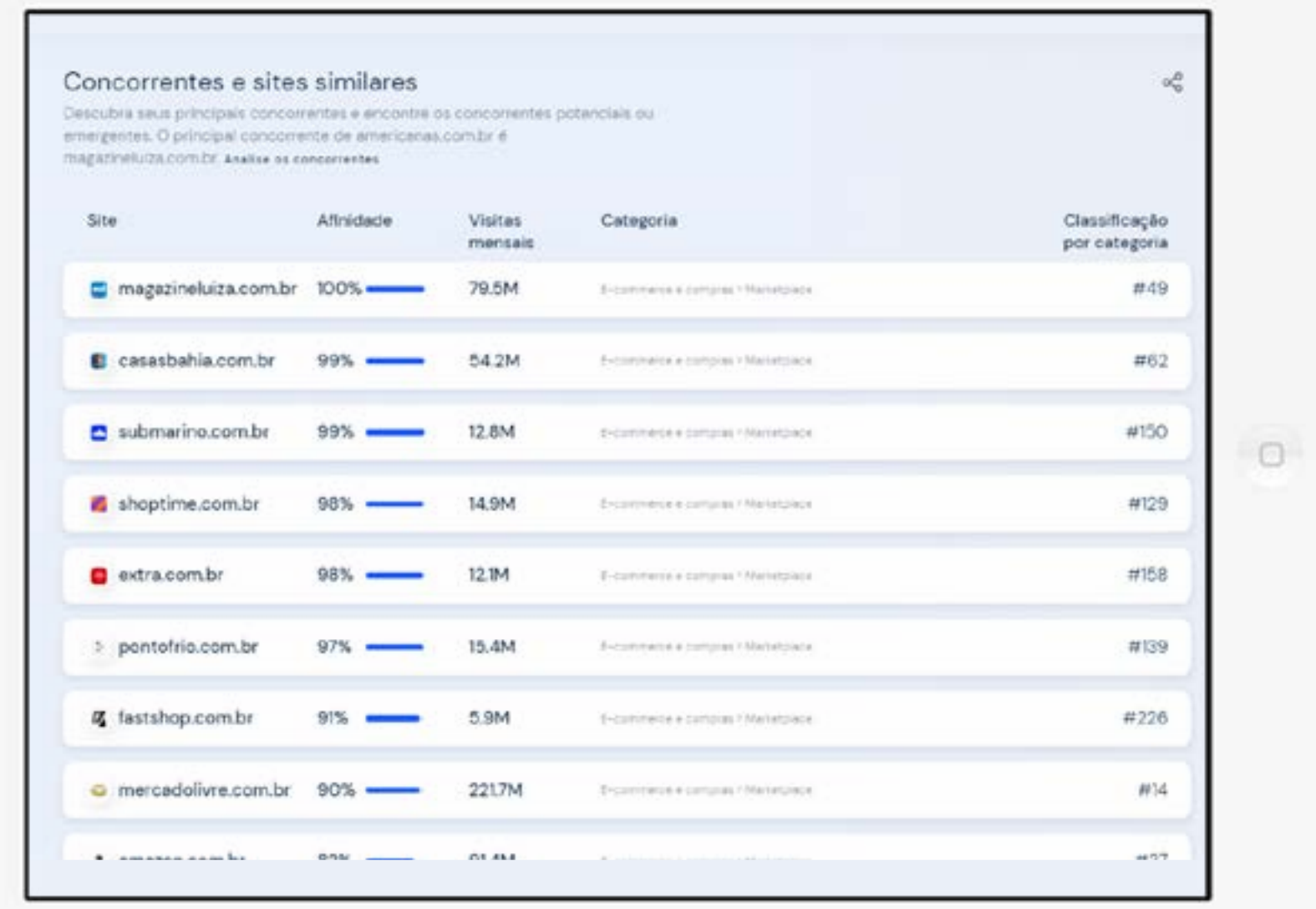

# NEIL PATEL-UBERSUGGEST

# Neil Patel-Ubersuggest

Quer melhorar o conteúdo do site ou blog da sua empresa? Com essa ferramenta você consegue encontrar as palavras-chave certas para usar no seu conteúdo, e, assim, criar uma estratégia de SEO mais assertiva.

# Vantagens do Neil Patel-Ubersuggest

Entre outras vantagens, estão:

- > Encontrar páginas que estão com boa performance no Google;
- > Informar sobre *backlinks* ( links de uma página da internet para outra);
- > Realizar análise competitiva;
- > Realinhar estratégia para melhores resultados em sites de busca.

### **Caixa de ferramentas >>> 16** de 28

# **Neil Patel-Ubersuggest**

### **Como usar o Neil Patel-Ubersuggest**

- 1. Acesse: https://app.neilpatel.com/pt/dashboard;
- 2. Clique em "Adicione um projeto";

**PRÓXIMO**

3. Crie o projeto incluindo a URL e o nome do site;

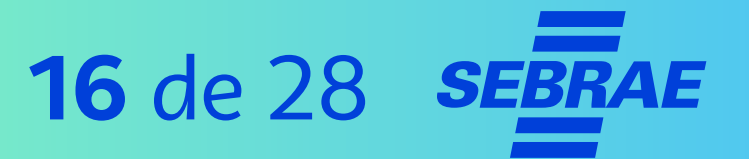

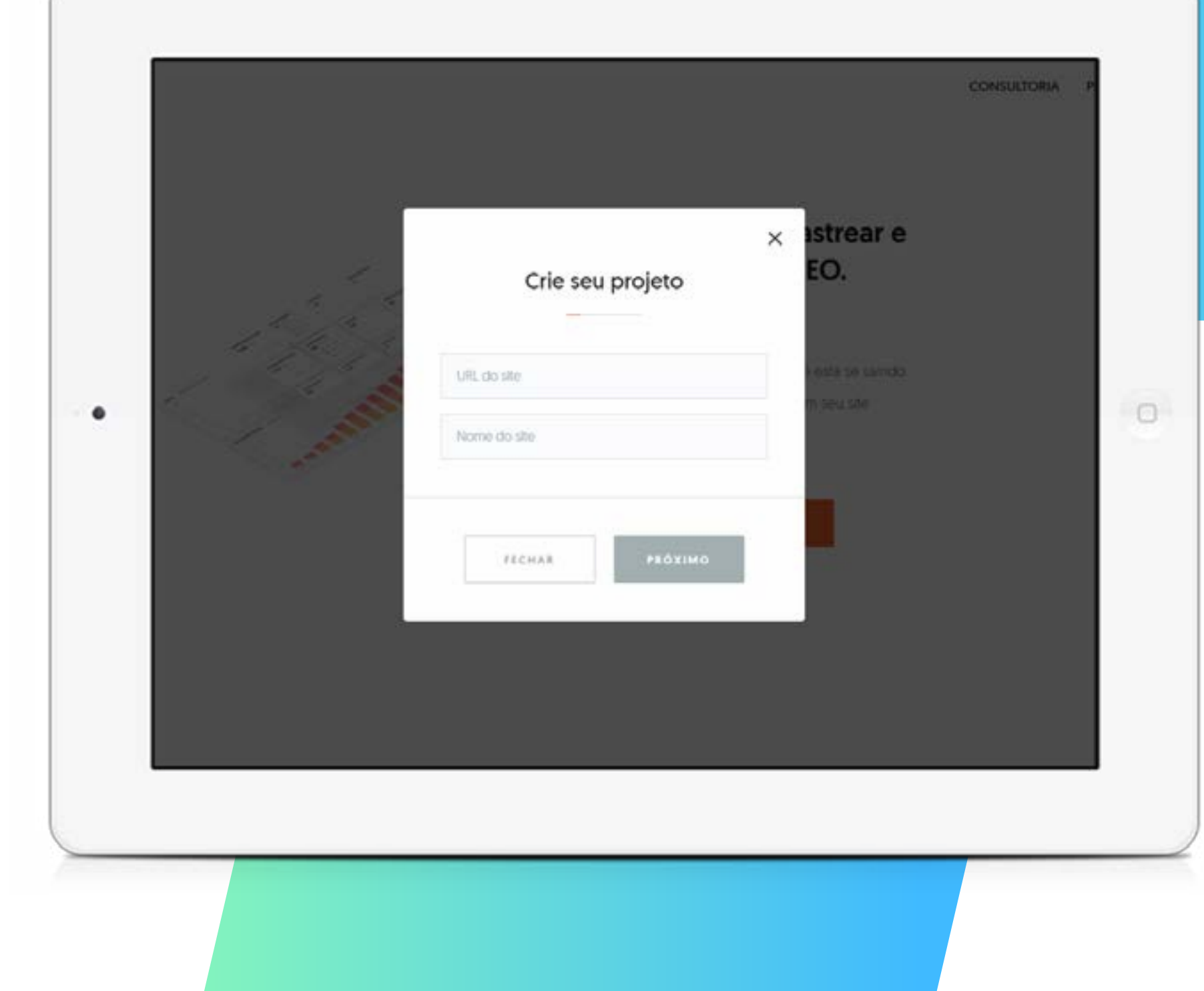

# **Caixa de ferramentas >>> 17** de 28

# **Neil Patel-Ubersuggest**

### **Como usar o Neil Patel-Ubersuggest**

4. Adicione a localização;

**PRÓXIMO**

5. Adicione palavras-chave ao rastreio;

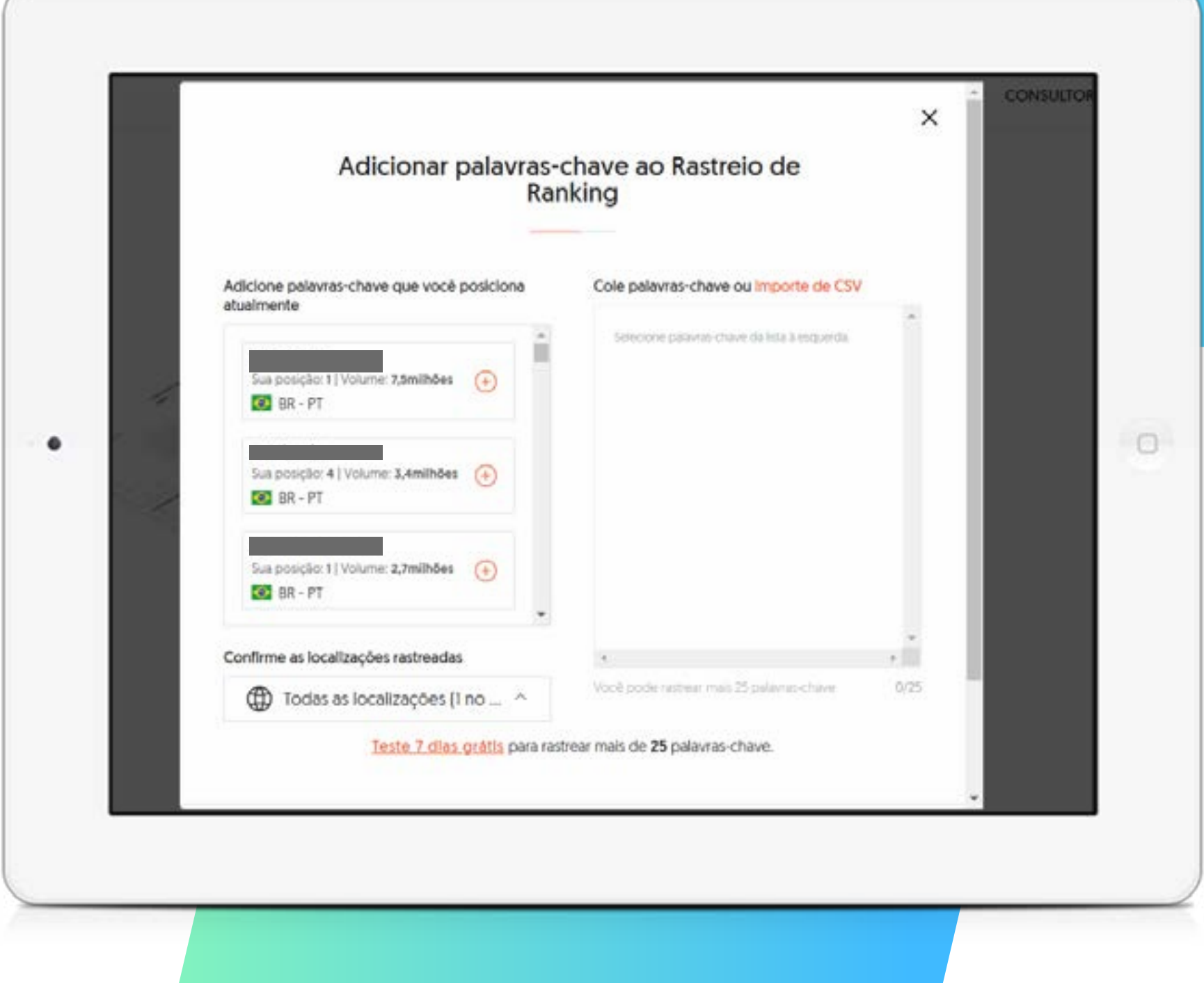

### **Caixa de ferramentas >>> 18** de 28

# **Neil Patel-Ubersuggest**

#### **Como usar o Neil Patel-Ubersuggest**

**6.** Adicione os sites concorrentes;

**PRÓXIMO**

7. Pronto! Agora é realizar o cadastro, salvar o projeto e começar o trabalho de melhoria do site.

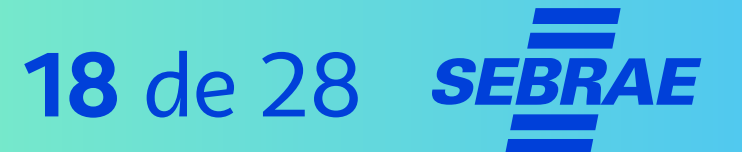

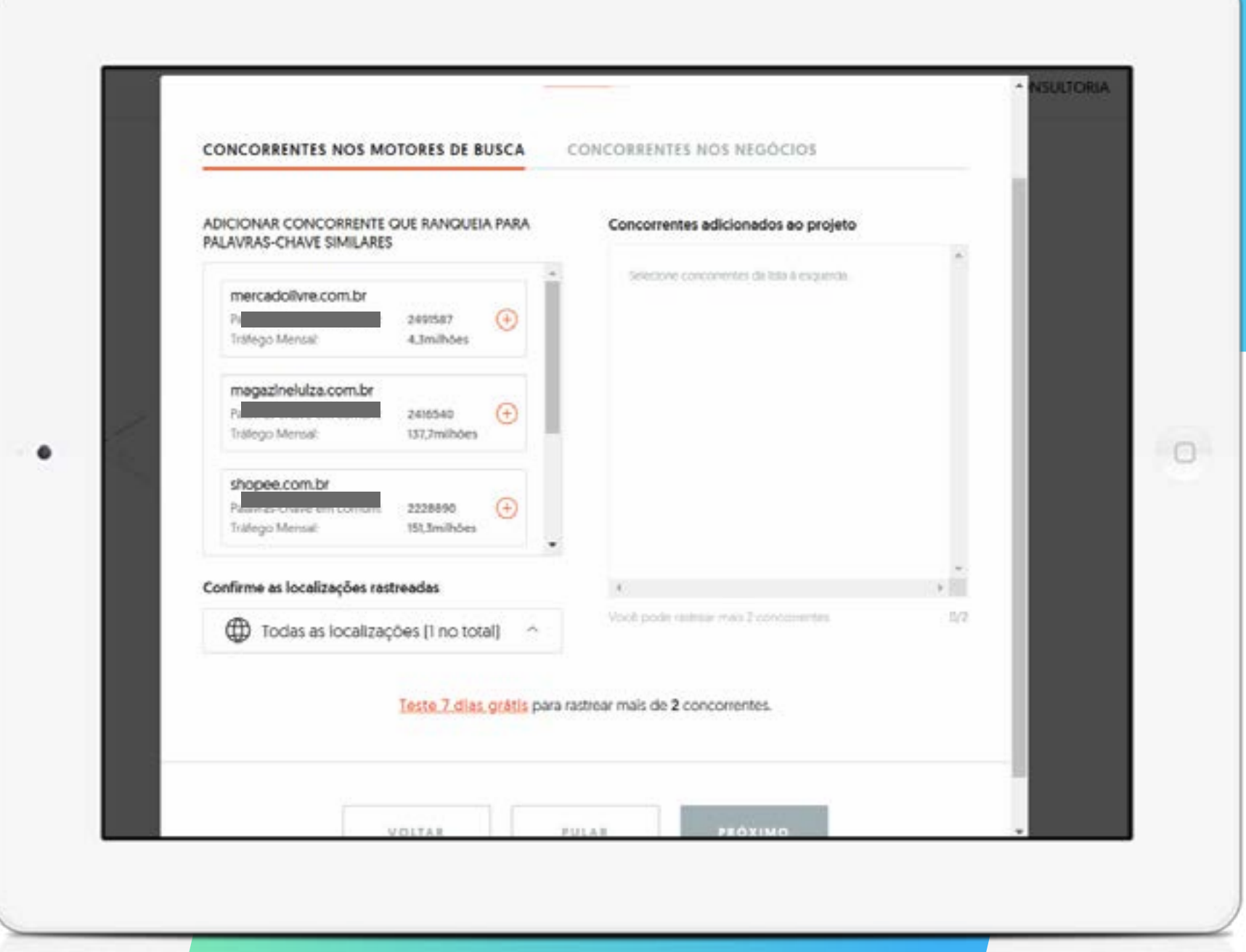

# FACEBOOK AD LIBRARY

# Facebook Ad Library

A Biblioteca de Anúncios do Facebook foi desenvolvida para promover transparência e permitir que os usuários acessem informações sobre os anúncios publicados diariamente.

# Facebook Ad Library

Nela, você encontra diversas informações importantes para o seu negócio, como:

- > Anúncios ativos no Facebook e Instagram;
- > Dados de quem criou o anúncio;
- > Localização do anúncio e como foi executado;
- > Busca da concorrência;
- > Análise das melhores formas de investir em anúncios para otimizar os seus resultados.

### **Caixa de ferramentas >>> 22** de 28

# **Facebook Ad Library**

### **Como usar o Facebook Ad Library**

- 1. Acesse o site: [https://www.facebook.com/ads/library](https://www.facebook.com/ads/library/?active_status=all&ad_type=political_and_issue_ads&country=BR&media_type=all);
- 2. Clique em "Categoria de anúncios";
- 3. Digite o que procura na barra de pesquisa;
- 4. Selecione "Ver resumo do anúncio" para obter mais informações.

![](_page_21_Picture_52.jpeg)

# GOOGLE ADS – PLANEJADOR DE PALAVRAS-CHAVE

# Google Ads – Planejador de palavras-chave

Outra ferramenta que é uma "mão na roda" para sua empresa é o planejador de palavras-chave do Google.

Com ela você encontra os termos mais buscados em relação à sua área de atuação. Também é possível criar campanhas utilizando as palavras e expressões mais adequadas.

### **Lembre-se**

Nem sempre o concorrente vai se destacar nas palavras-chave. Porém, a informação vai te ajudar a conhecer as mais comuns.

### **Caixa de ferramentas >>> 25** de 28

### **Google Ads**

#### **Como usar o Google Ads**

- 1. Faça seu login no Google Ads pelo link [https://ads.](https://ads.google.com/intl/pt-BR_br/home/tools/keyword-planner/) [google.com/intl/pt-BR\\_br/home/tools/keyword](https://ads.google.com/intl/pt-BR_br/home/tools/keyword-planner/)[planner/](https://ads.google.com/intl/pt-BR_br/home/tools/keyword-planner/);
- 2. Selecione a opção "Ferramentas", na parte superior direita;
- 3. Em "Planejamento", selecione "Planejador de palavras-chave";

![](_page_24_Picture_6.jpeg)

![](_page_24_Picture_7.jpeg)

# **Caixa de ferramentas >>> 26** de 28

### **Google Ads**

#### **Como usar o Google Ads**

- 4. Clique em "Descobrir novas palavras-chave";
- 5. Clique em "Começar com um site";
- 6. Insira a URL do site concorrente.

![](_page_25_Picture_6.jpeg)

![](_page_25_Picture_40.jpeg)

# Lembre-se

Embora as ferramentas sejam gratuitas e ofereçam insights para criar novas estratégias para o seu negócio, o resultado de campanhas e a atuação nas redes sociais, sites e blogs dependem também de outros fatores, como investimento em anúncios pagos, comportamento do cliente e mais.

![](_page_27_Picture_0.jpeg)